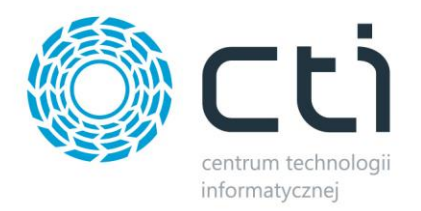

# **WINDYKATOR BY CTI PROCES INSTALACJI I KONFIGURACJA**

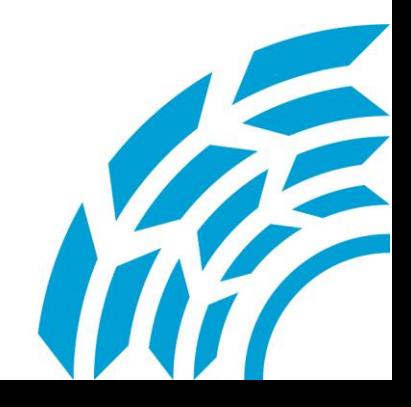

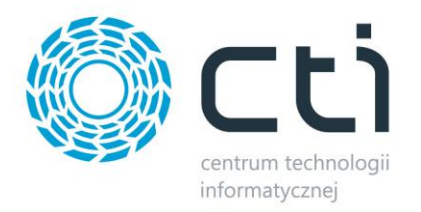

# Spis treści

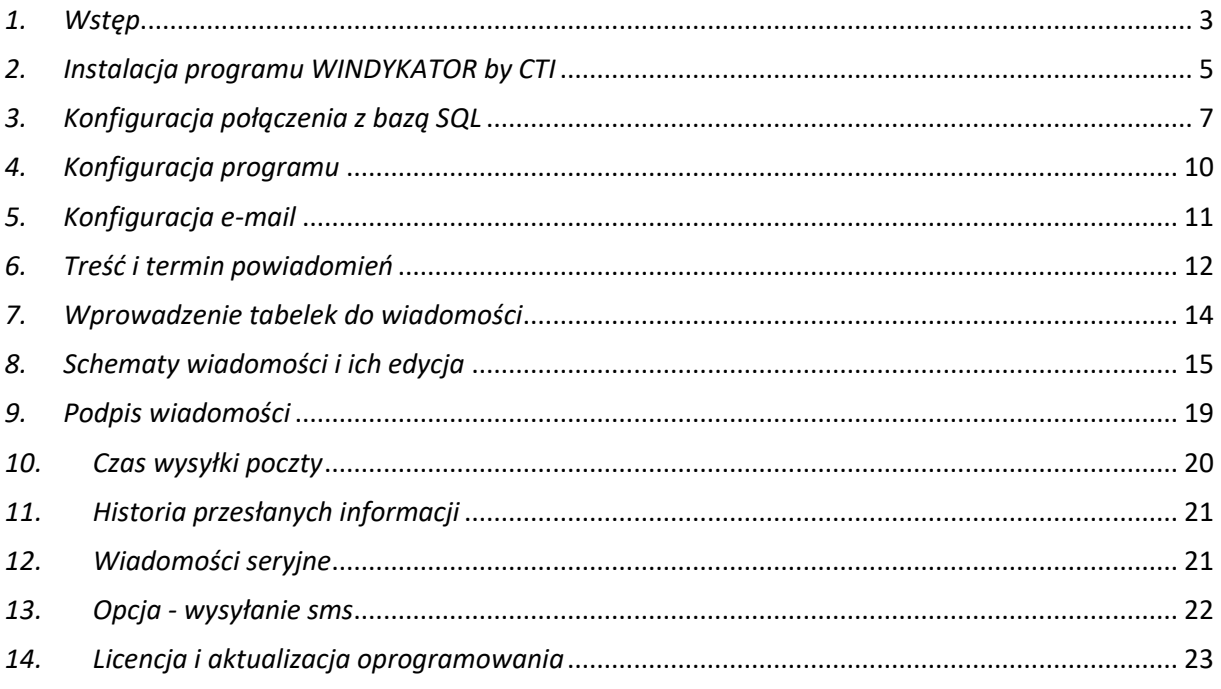

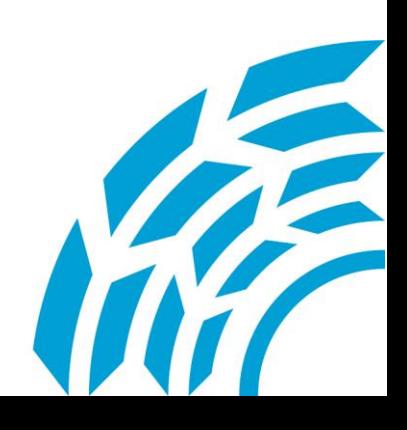

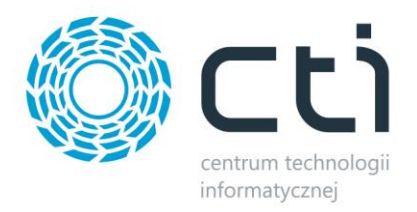

#### <span id="page-2-0"></span>*1. Wstęp*

Windykator by CTI to autorska aplikacja współpracująca zarówno z oprogramowaniem Comarch Optima jak i CDN XL. Służy do monitorowania spłat należności i skutecznego informowania naszych kontrahentów w przypadku nie dotrzymania ustalonego terminu. Po konfiguracji programu, nie wymaga on żadnej ingerencji ze strony użytkownika.

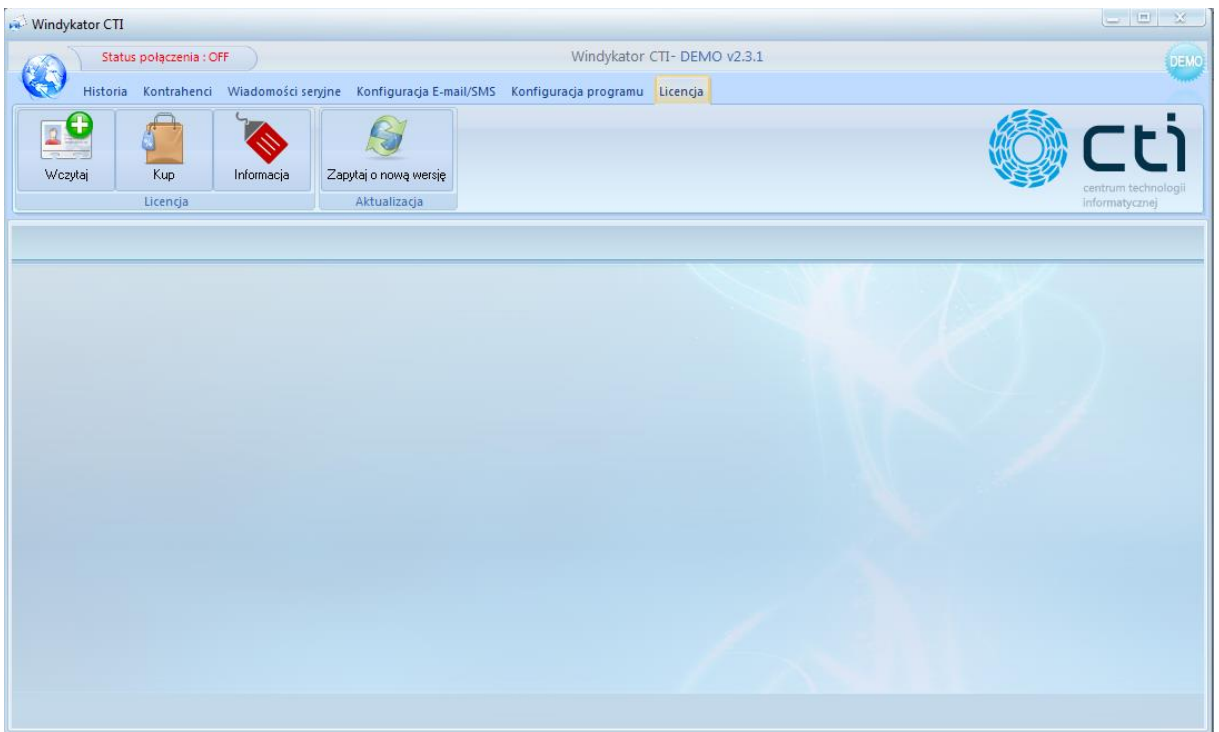

Windykator by CTI dzięki integracji z oprogramowaniem Comarch korzysta z bazy zobowiązań programu handlowego, dzięki czemu informacje o zadłużeniu kontrahentów są bardzo precyzyjne.

Podstawowe korzyści wynikające z zakupu Windykatora to:

- oszczędność czasu (nie zajmujemy się kontrolowaniem spłat),
- poprawa płynności finansowej,
- możliwość wykorzystania programu w celach komercyjnych.

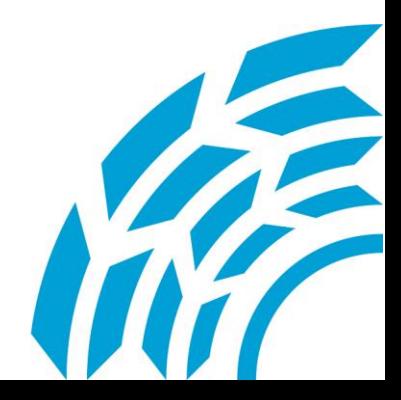

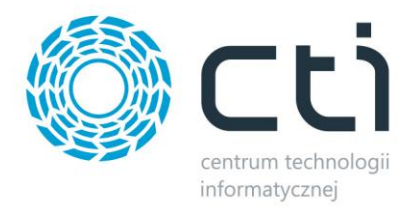

#### *2. Wymagania systemowe programu WINDYKATOR by CTI*

Do poprawnego działania programu Windykator by CTI wymagane są następujące narzędzia:

- Crystal Reports Runtime w wersji 13.0.26
- Biblioteki do połączenia z bazą danych (ODBC Driver 11, OLE DB Driver)
- System operacyjny wspierający .NET Framework 4.6.1 (Windows 8, Windows 10, Windows Server 2016, Windows Server 2021 R2, Windows Server 2008 R2)
- Visual C++ Redistributable for Visual Studio 2015
- Połączenie z serwerem MSSQL Comarch ERP Optima
- SQL Server Native Client 2012

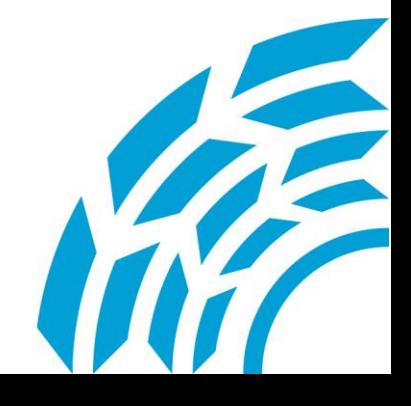

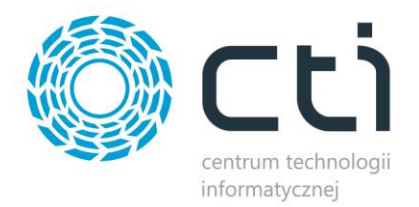

#### <span id="page-4-0"></span>*3. Instalacja programu WINDYKATOR by CTI*

Instalacja programu odbywa się z pliku dostarczonego przez producenta oprogramowania Firmę CTI z Gliwic.

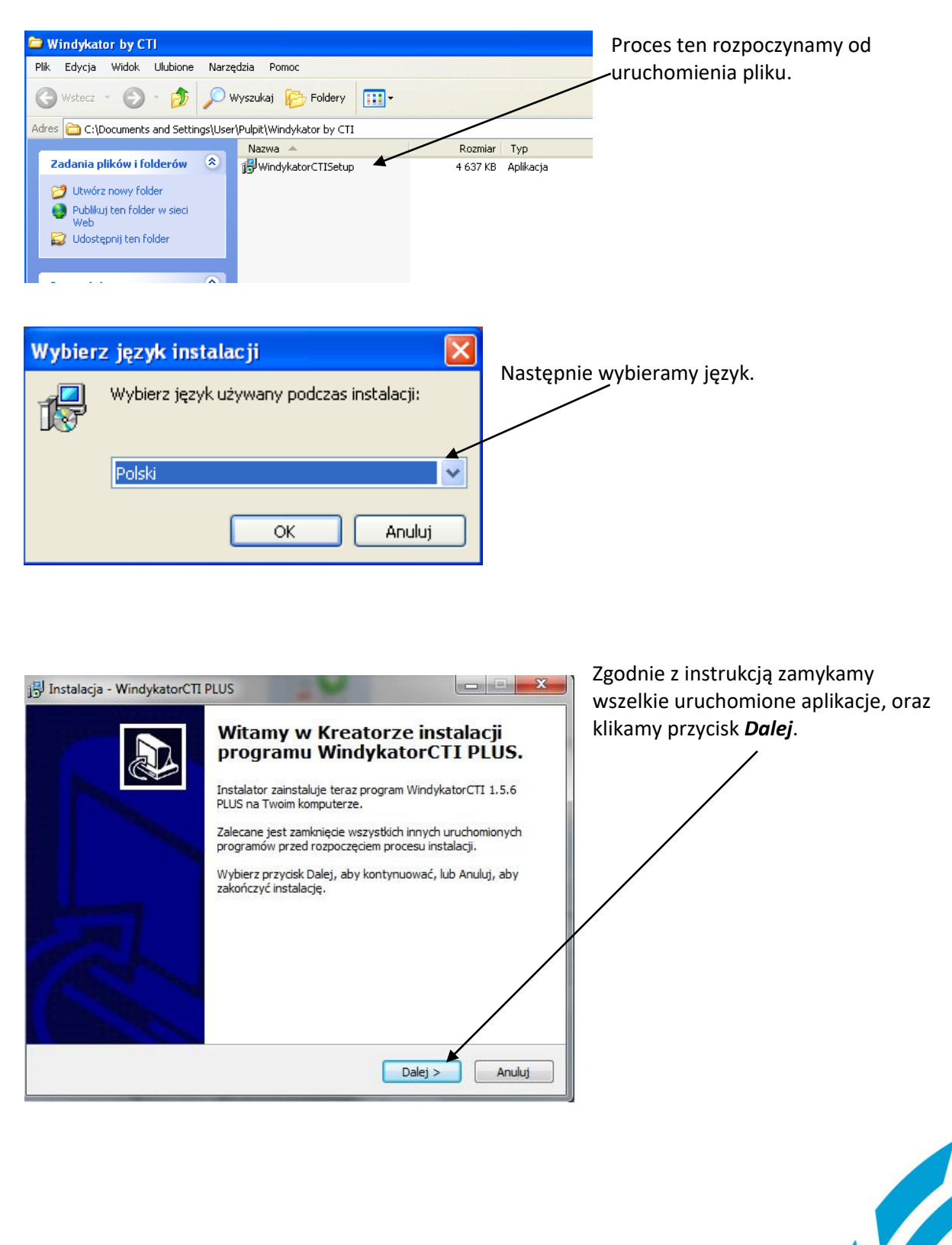

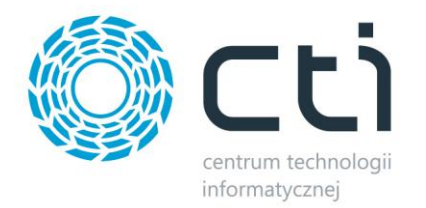

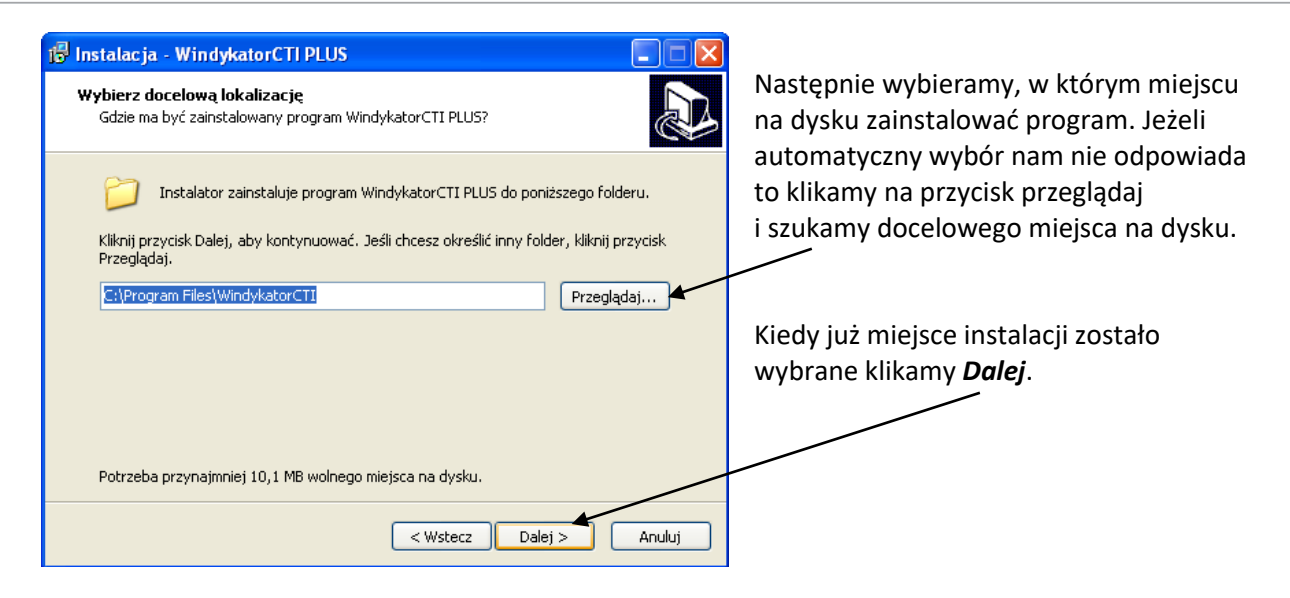

 $\Box$ b $\times$ 

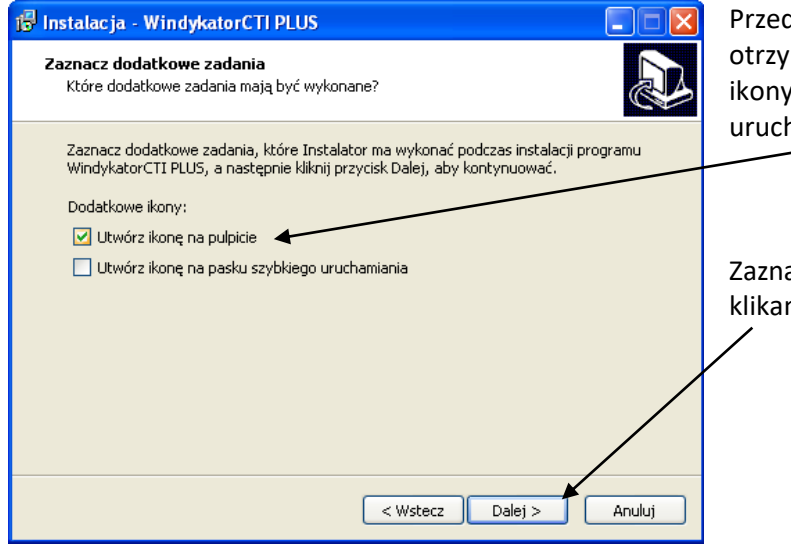

Zakończono instalację programu

Instalator zakończył instalacje programu WindykatorCTLPLUS na Twoim komputerze. Aplikacja może być uruchomiopo

WindykatorCTI PLUŠ

Przed zakończeniem instalacji otrzymujemy możliwość utworzenia ikony na pulpicie i na pasku szybkiego uruchamiania.

Zaznaczamy odpowiednie opcje i klikamy *Dalej*.

Proces instalacji dobiegł końca. Możemy zaznaczyć opcję natychmiastowego uruchomienia.

Po kliknięciu przycisku *Zakończ*, mamy iuż poprawnie zainstalowany program na naszym komputerze.

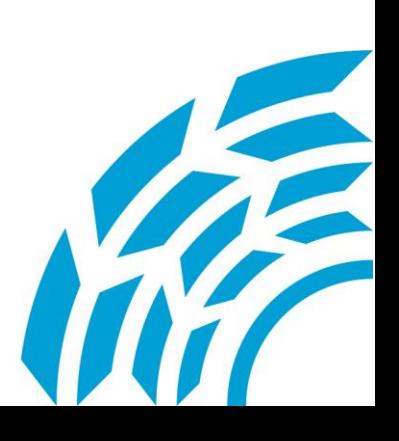

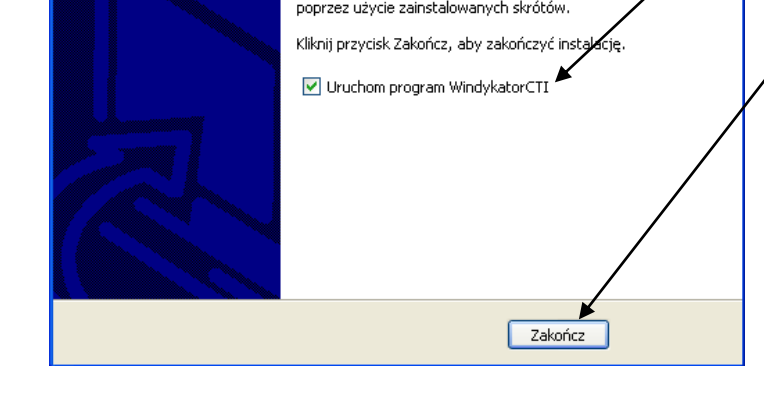

15 Instalacja - WindykatorCTI PLUS

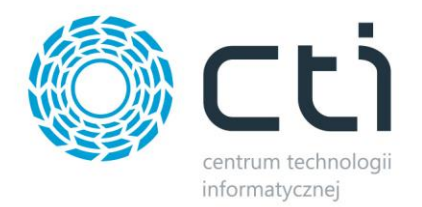

<span id="page-6-0"></span>*4. Konfiguracja połączenia z bazą SQL*

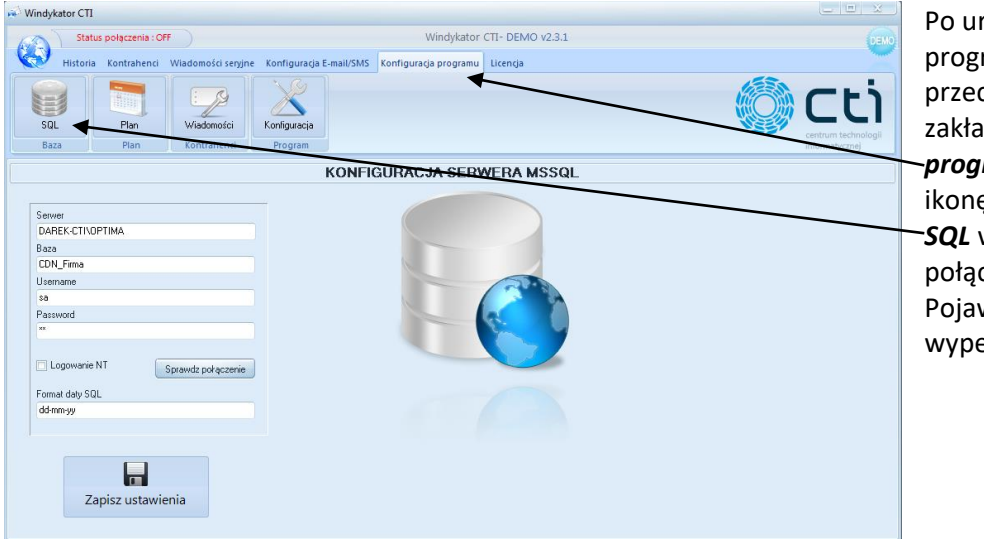

Po uruchomieniu programu przechodzimy do zakładki *Konfiguracja programu* i klikamy ikonę *SQL* w celu konfiguracji połączenia z bazą SQL. Pojawiają się pola do wypełnienia.

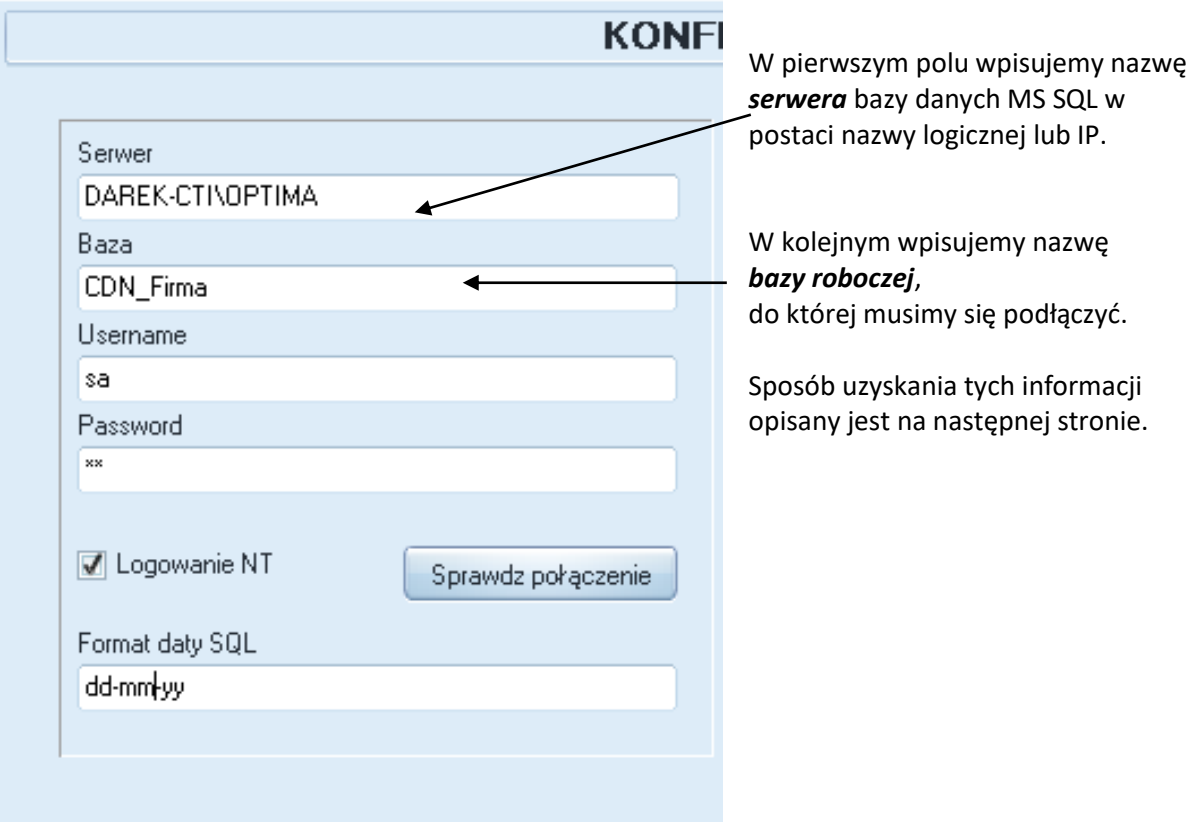

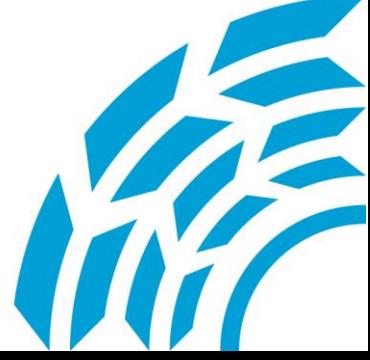

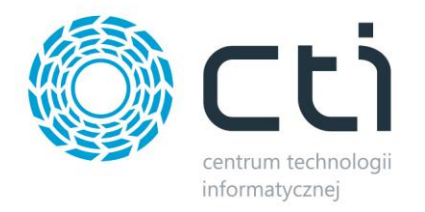

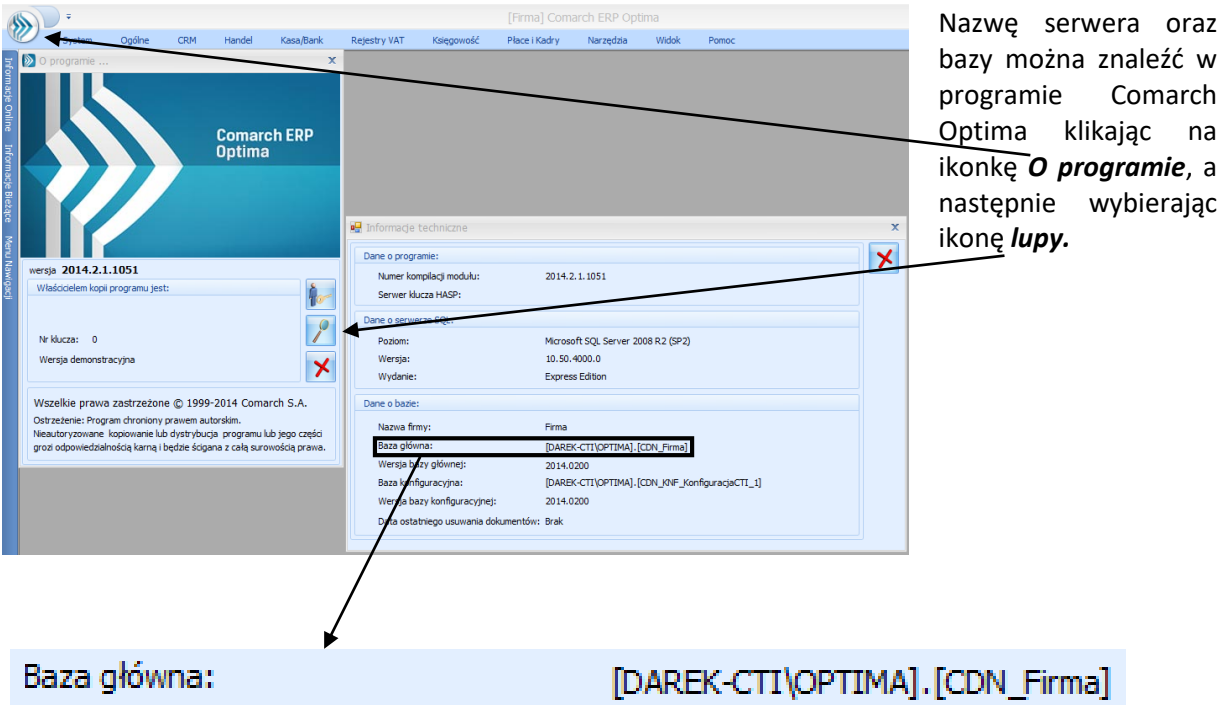

Nazwa serwera to ciąg znaków znajdujący się przed kropką w powyższym przykładzie (w tym wypadku DAREK-CTI\OPTIMA), po kropce zapisana jest nazwa bazy danych (CDN\_Firma).

Po wprowadzeniu informacji o serwerze musimy wybrać w jaki sposób silnik bazy danych ma weryfikować dostęp do danych. W Serwerze MS SQL może to być logowanie zintegrowane z systemem operacyjnym Windows lub poprzez nazwę użytkownika uprawnionego do dostępu do bazy i hasło dostępowe. Tego typu informacje zostały ustalone podczas instalacji serwera MS SQL (skontaktuj się z administratorem systemu).

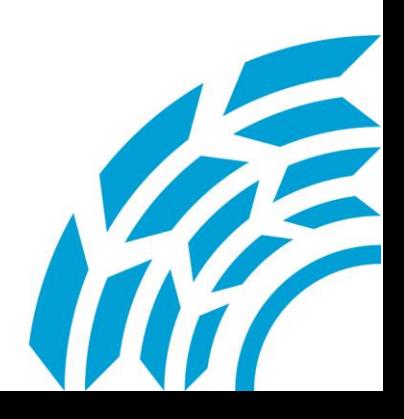

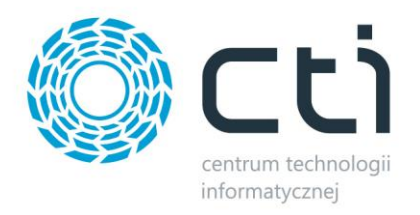

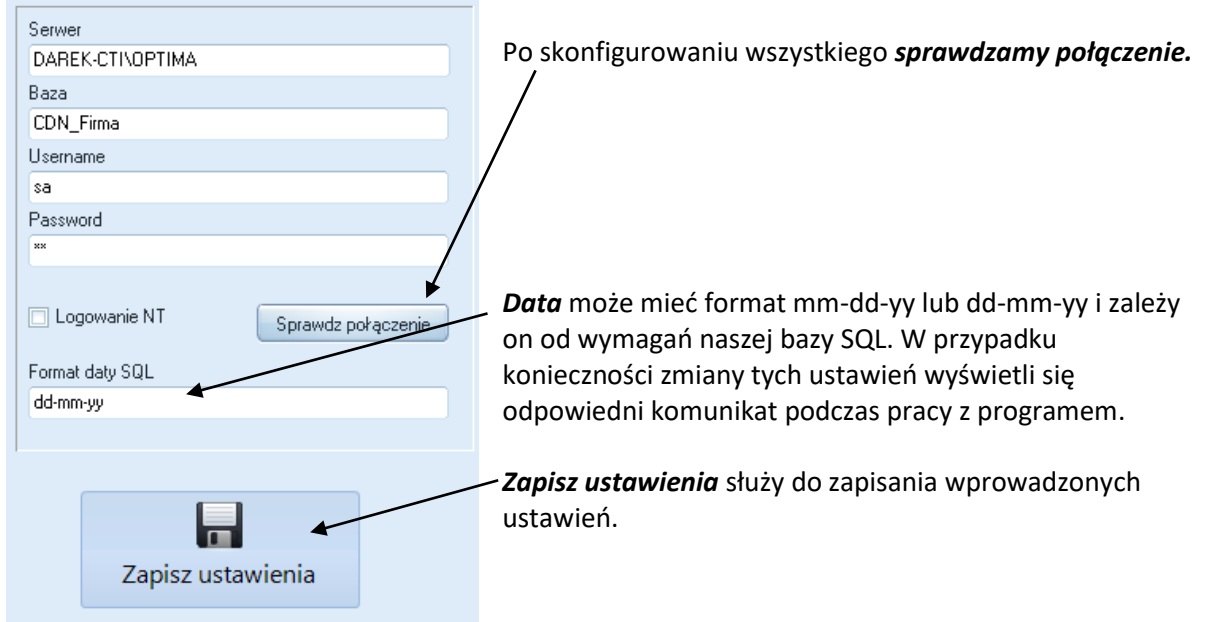

Kolejnym krokiem jest wgranie licencji, która została wysłana do Państwa przez sprzedającego. Licencja jest plikiem o rozszerzeniu \*.has.

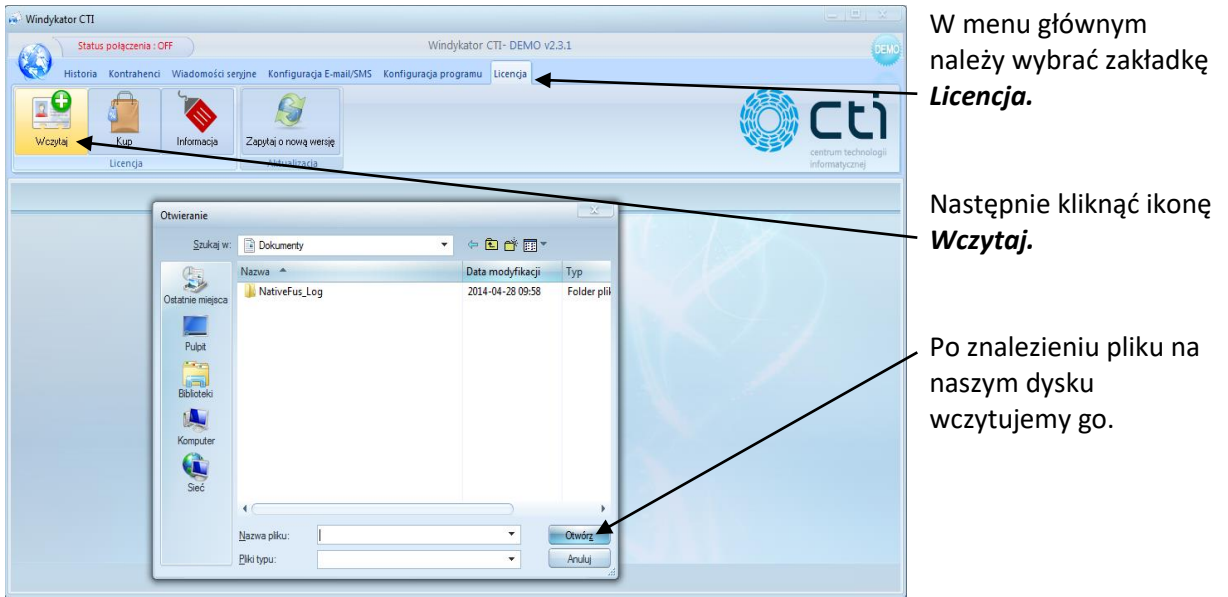

Od tej chwili pracujemy na pełnej wersji programu Windykator by CTI.

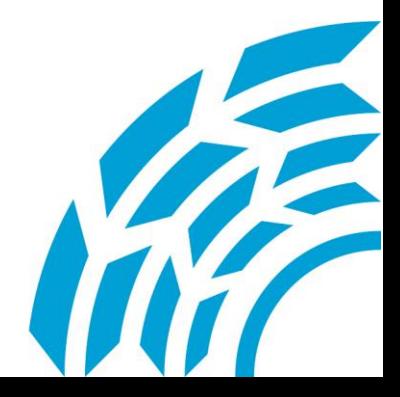

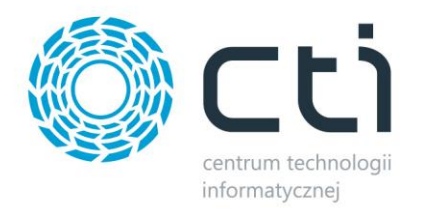

# <span id="page-9-0"></span>*5. Konfiguracja programu*

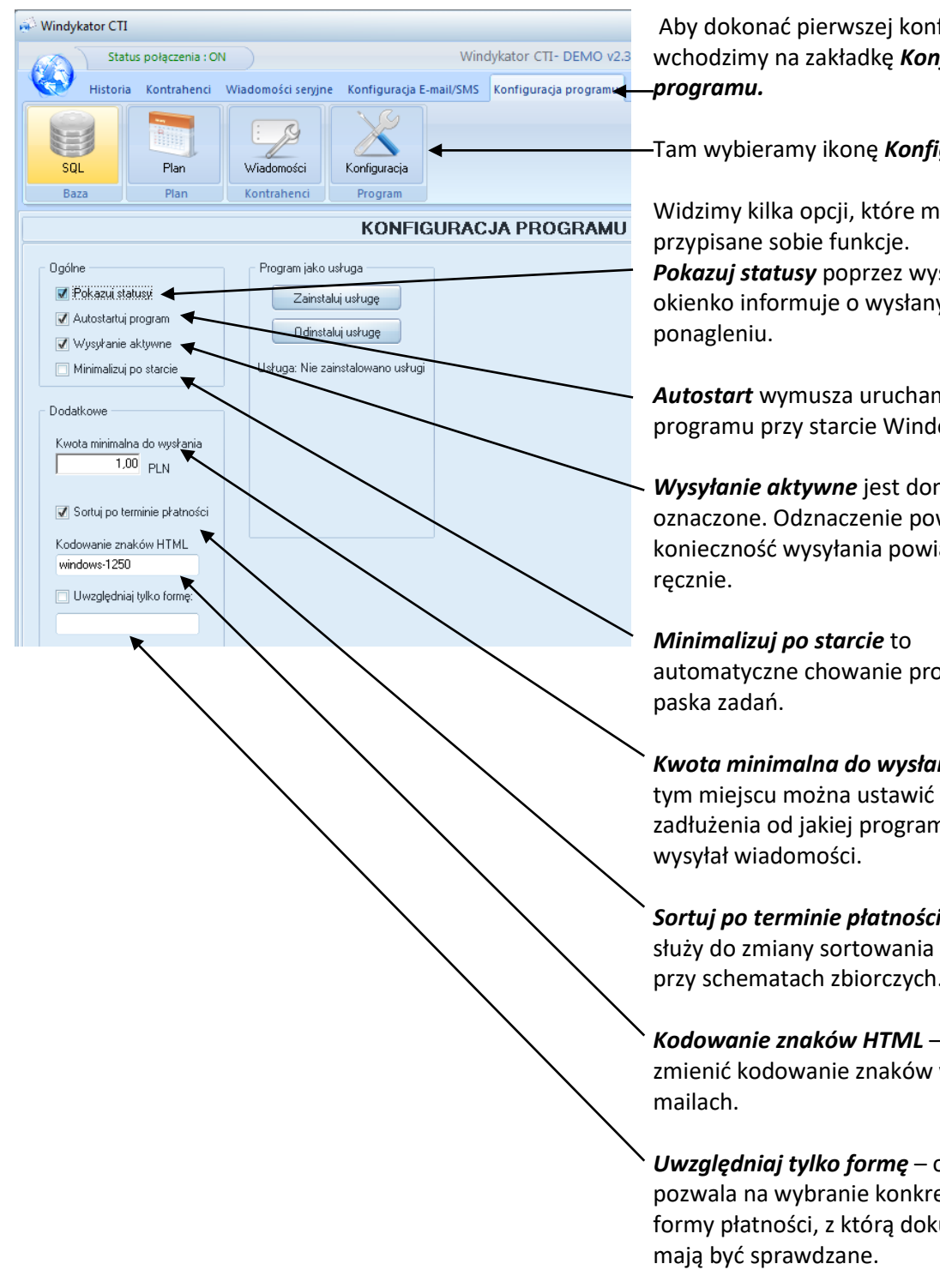

Aby dokonać pierwszej konfiguracji wchodzimy na zakładkę *Konfiguracja* 

Tam wybieramy ikonę *Konfiguracja*

Widzimy kilka opcji, które mają *Pokazuj statusy* poprzez wyskakujące okienko informuje o wysłanym

*Autostart* wymusza uruchamianie programu przy starcie Windows.

*Wysyłanie aktywne* jest domyślnie oznaczone. Odznaczenie powoduje konieczność wysyłania powiadomień

automatyczne chowanie programu do

*Kwota minimalna do wysłania* - w tym miejscu można ustawić kwotę zadłużenia od jakiej program będzie

*Sortuj po terminie płatności* - opcja ta służy do zmiany sortowania płatności przy schematach zbiorczych.

*Kodowanie znaków HTML* – pozwala zmienić kodowanie znaków w

*Uwzględniaj tylko formę* – opcja ta pozwala na wybranie konkretnej formy płatności, z którą dokumenty

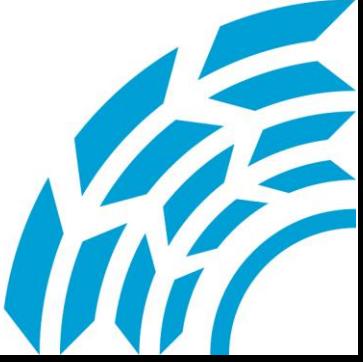

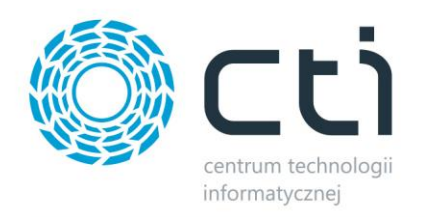

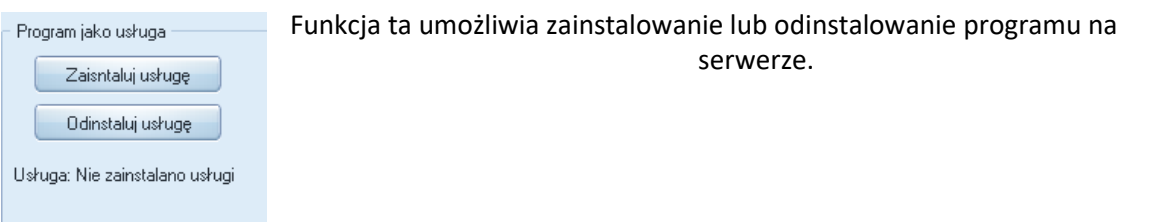

# <span id="page-10-0"></span>*6. Konfiguracja e-mail*

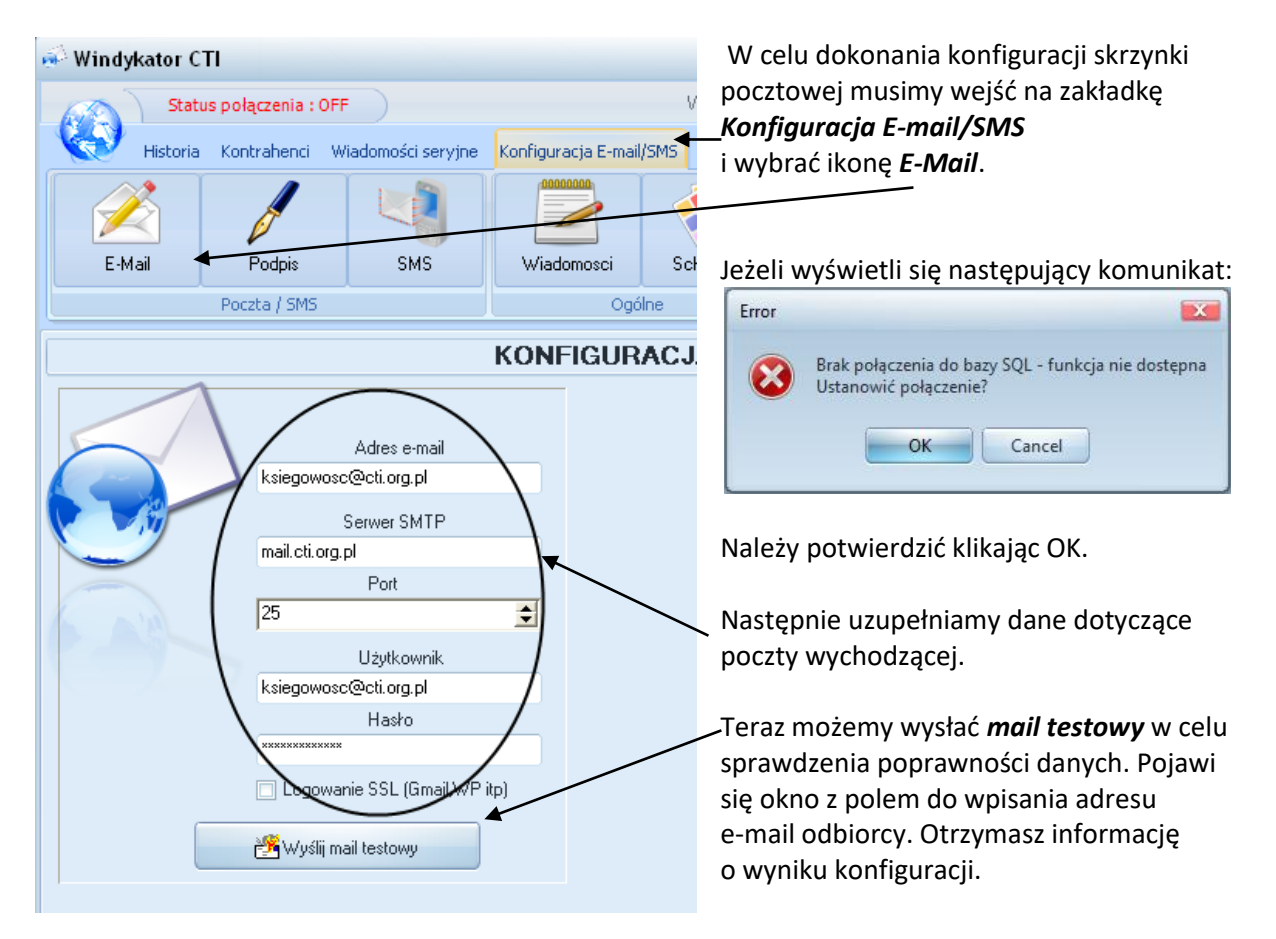

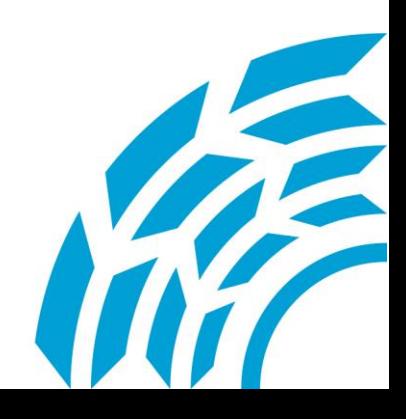

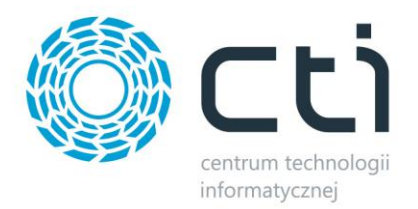

#### <span id="page-11-0"></span>*7. Treść i termin powiadomień*

Program umożliwia wysyłanie wiadomości o dowolnej treści. Można importować własne szablony, lub korzystać z szablonów zawartych w programie.

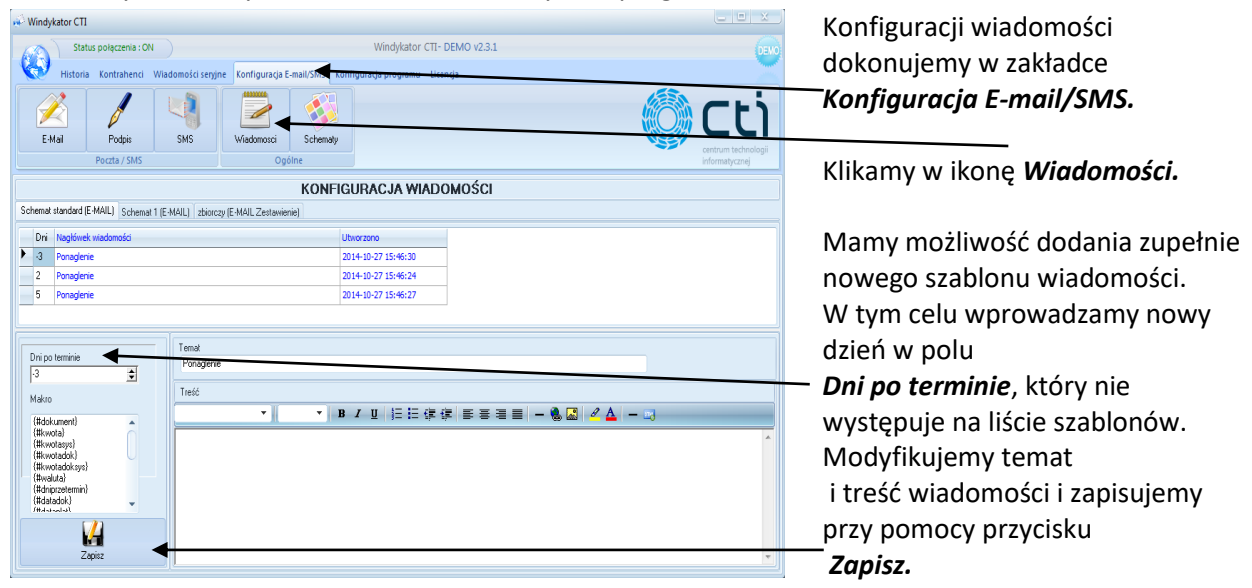

Po kliknięciu *Zapisz* może wyświetlić się następujące okno z błędem:

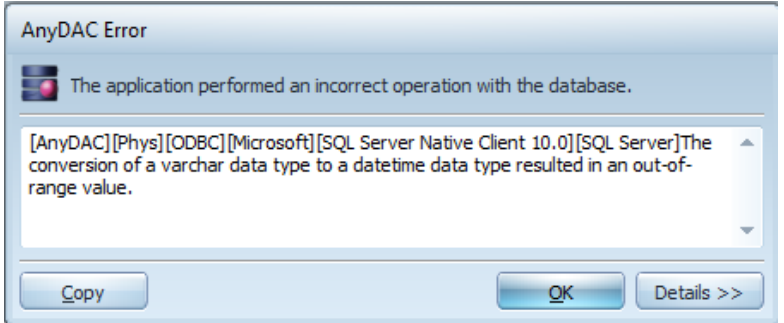

Aby rozwiązać problem, należy zmienić format daty (patrz punkt 3 – Konfiguracja połączenia z bazą SQL).

Niepotrzebne szablony można usuwać za pomocą opcji *Usuń* w menu kontekstowym (prawy klawisz myszy).

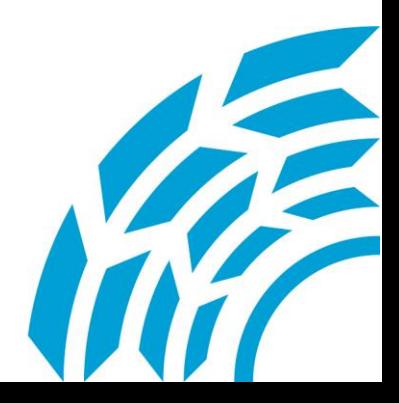

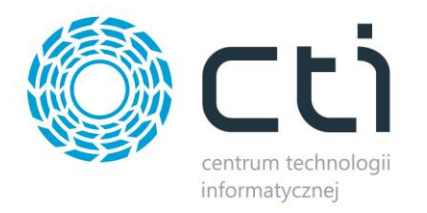

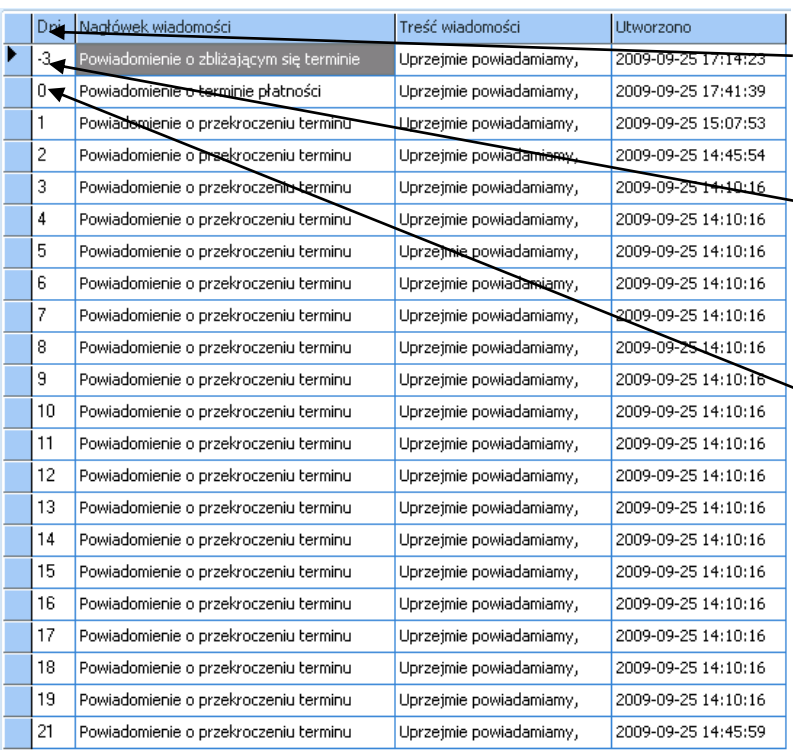

W pierwszej kolumnie ustalamy kiedy ma być wysłane dane powiadomienie.

Jeśli użyjemy liczby np. -3 to na trzy dni przed upływem terminu płatności kontrahent otrzyma wiadomość z odpowiednią treścią.

Kiedy wstawimy 0 to przypisana wiadomość dotrze do kontrahenta w dniu upływu terminu.

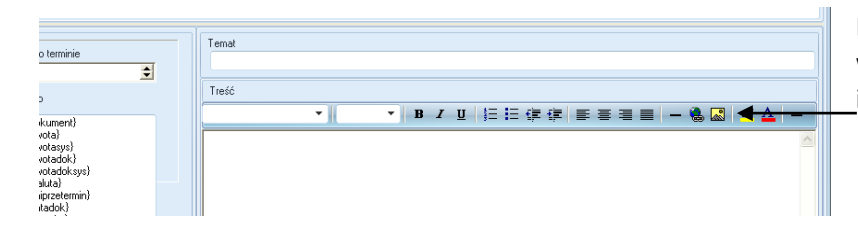

Do treści wiadomości można wstawić obrazek za pomocą ikony *Insert Picture.*

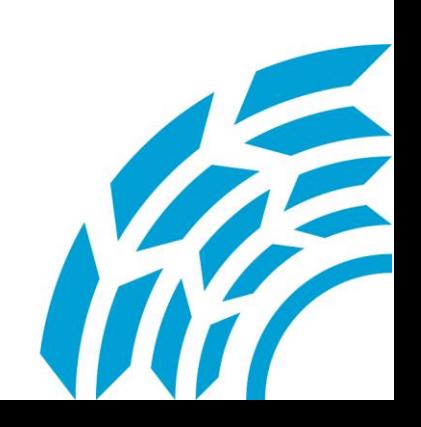

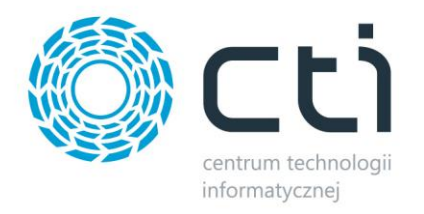

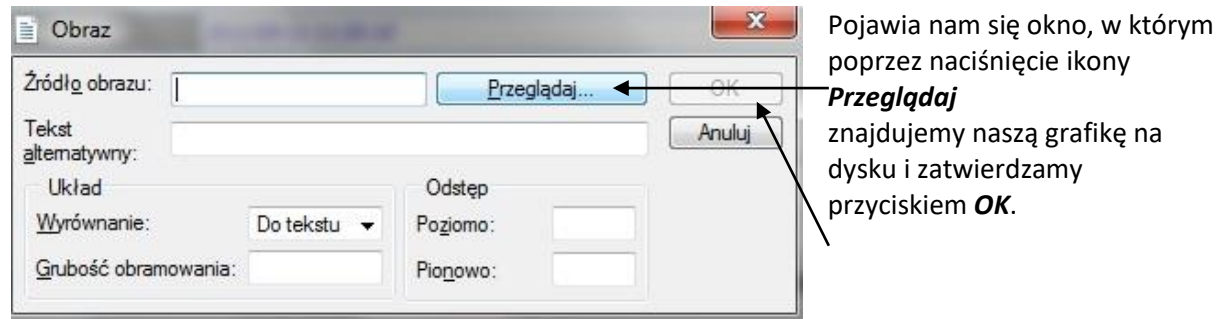

#### <span id="page-13-0"></span>*8. Wprowadzenie tabelek do wiadomości*

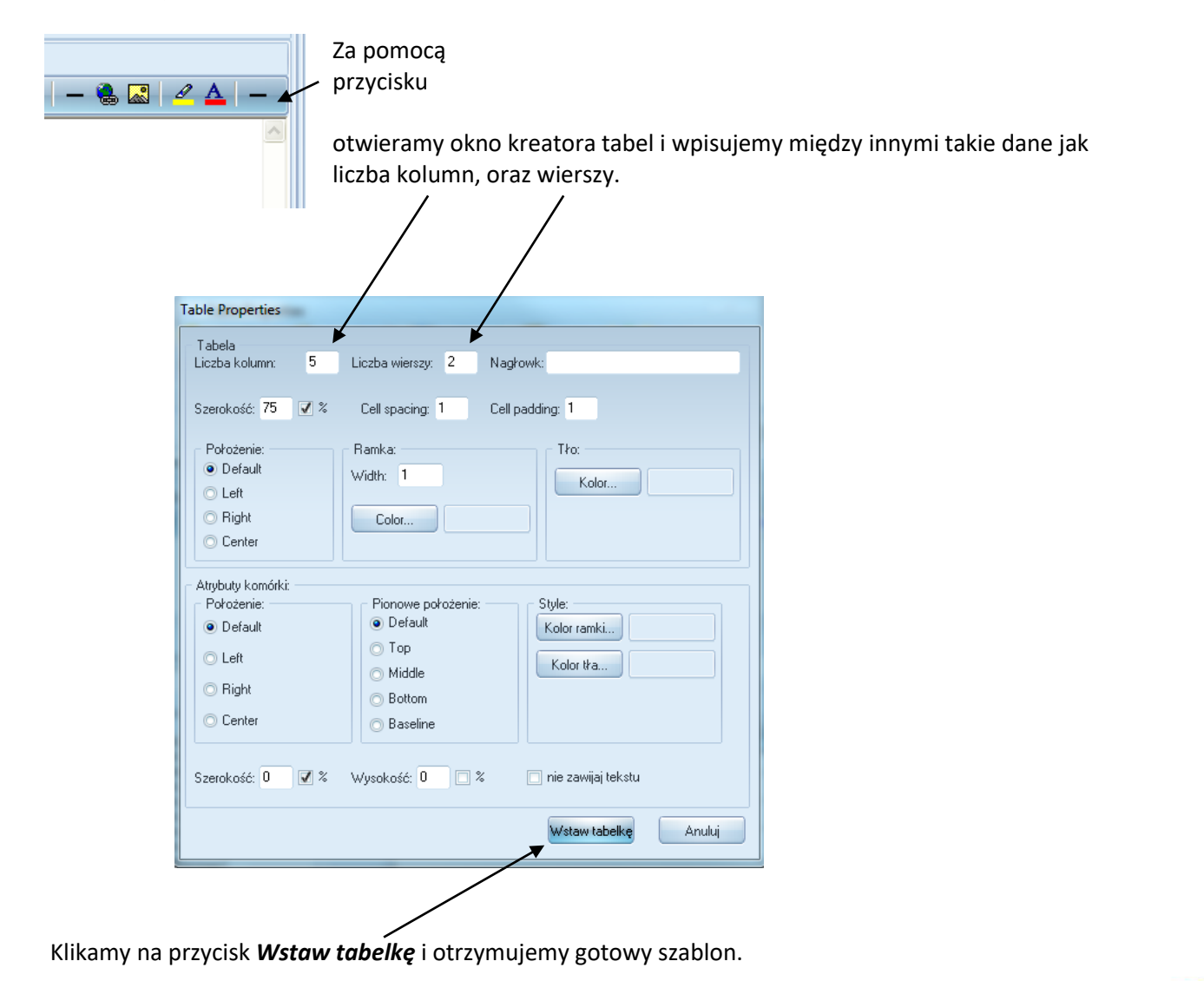

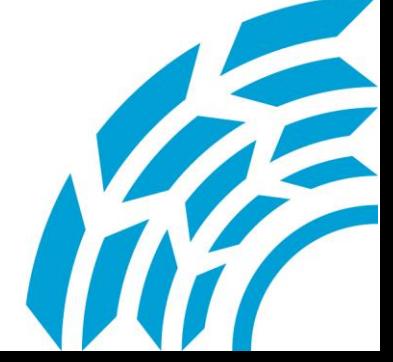

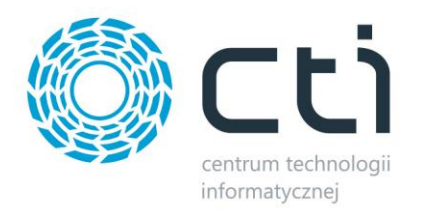

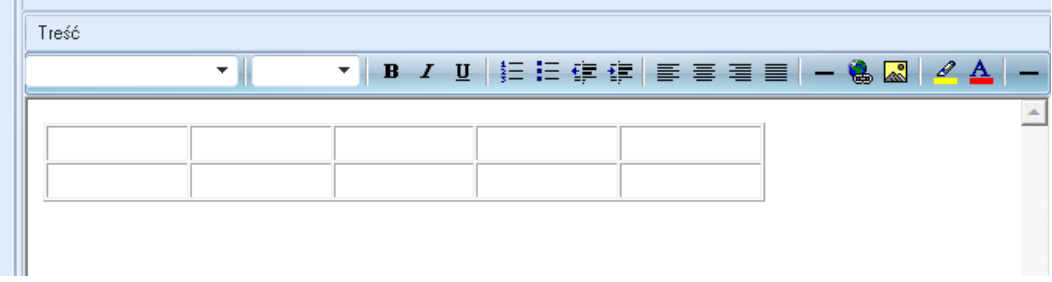

#### <span id="page-14-0"></span>*9. Schematy wiadomości i ich edycja*

Możemy też tworzyć własne schematy wiadomości. W tym celu w zakładce *Konfiguracja E-mail/SMS* wykonujemy następujące kroki:

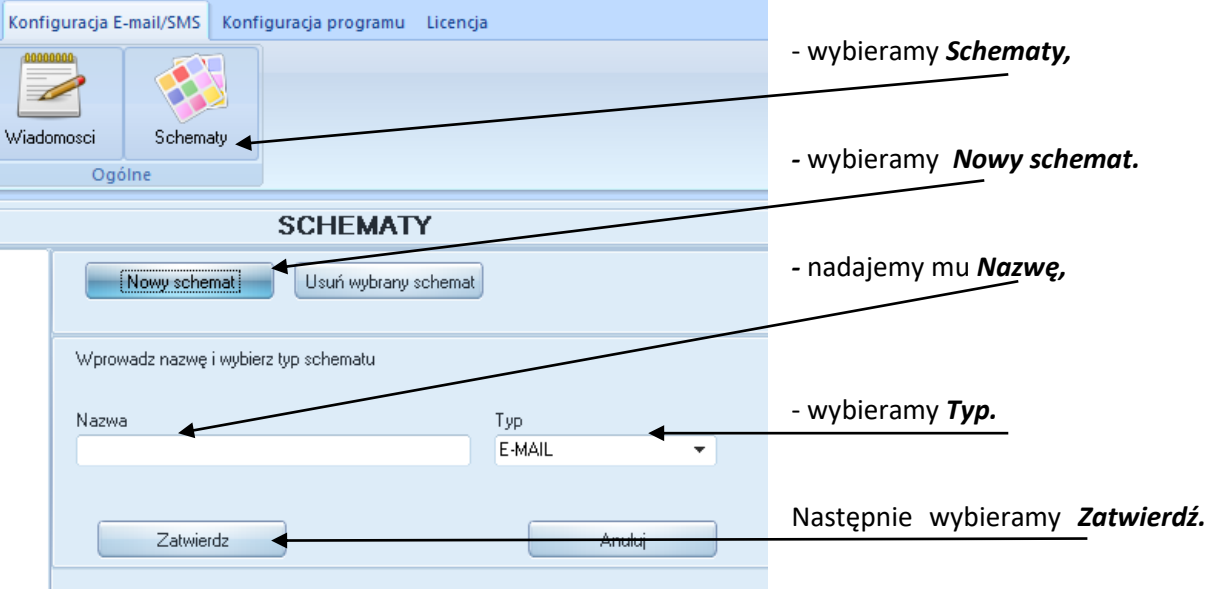

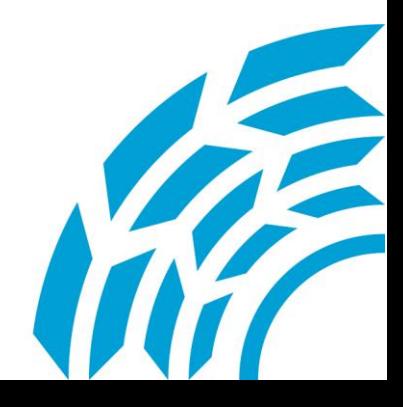

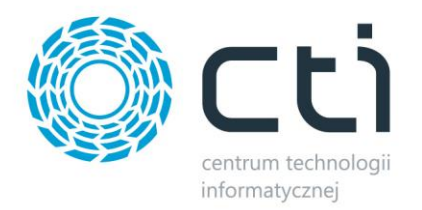

Do generowania listy dokumentów służy schemat typu zestawienie (należy wybrać z listy rozwijanej w polu *Typ*, co widać na poprzednim zrzucie ekranu)

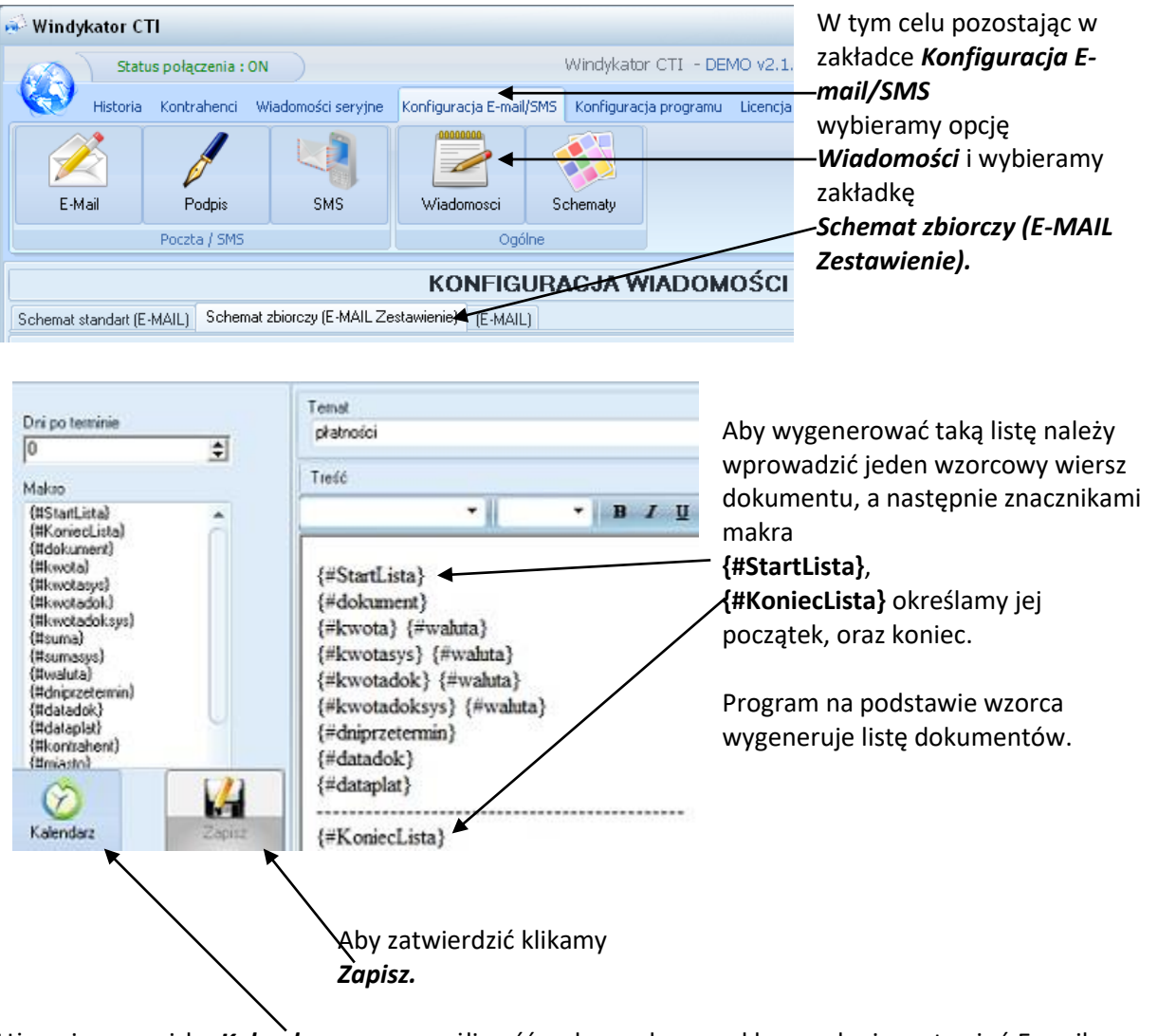

Używając przycisku *Kalendarz* mamy możliwość wyboru okresu cyklu wysyłania zestawień E-mail.

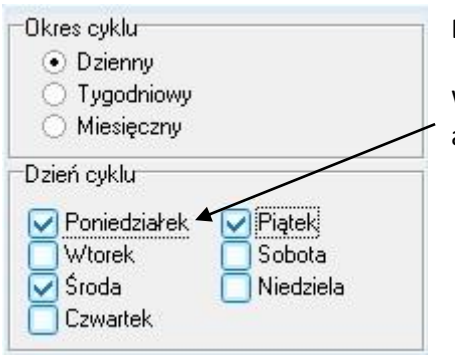

Do wyboru mamy cykl *Dzienny*, *Tygodniowy*, bądź *Miesięczny*. Wybierając cykl dzienny zaznaczamy dni, w których chcemy, aby zestawienie było wysyłane.

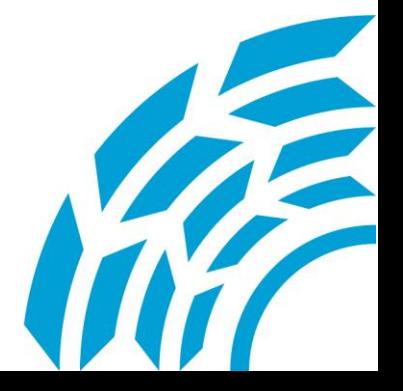

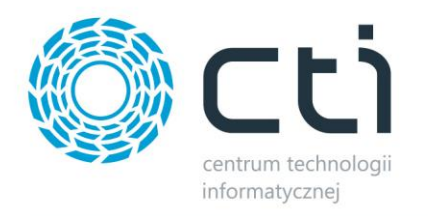

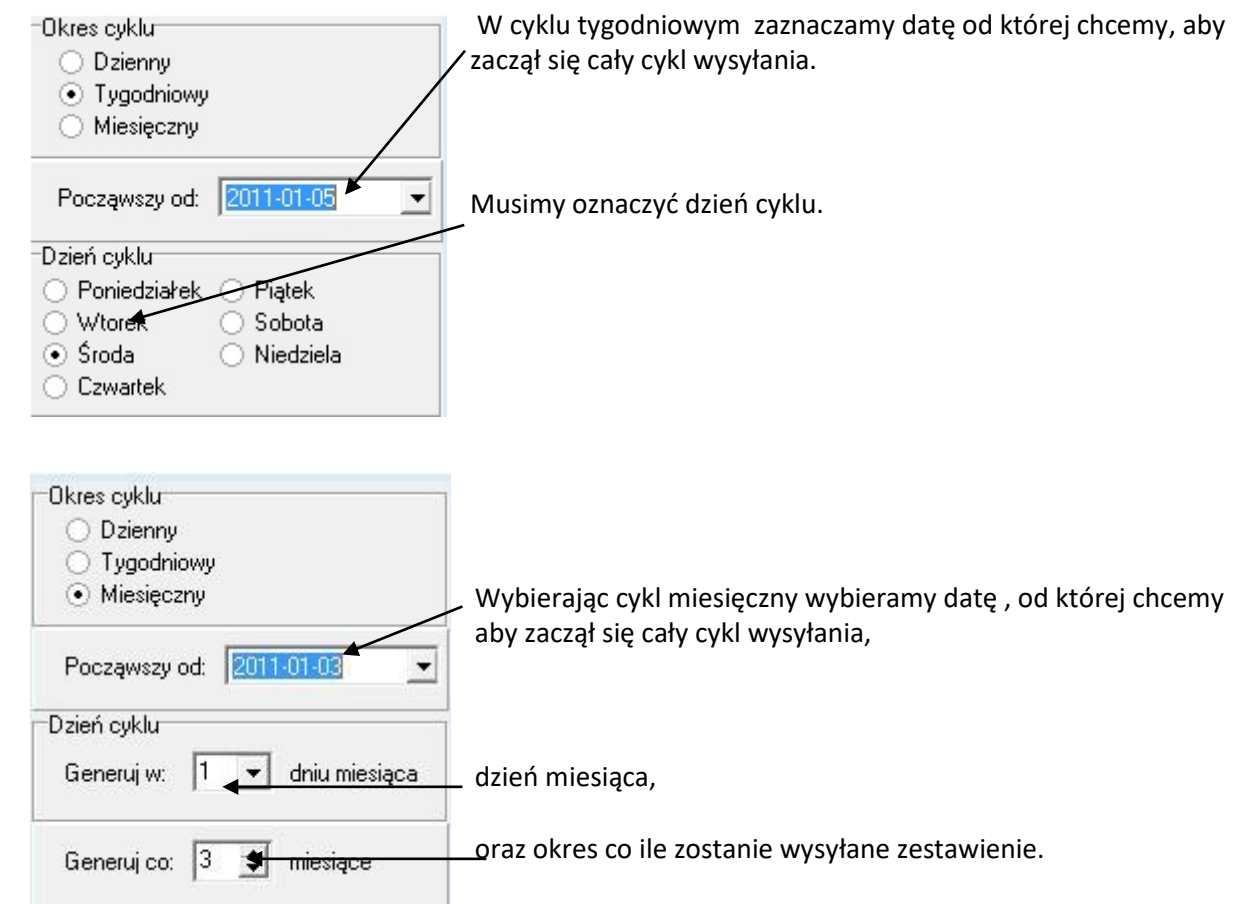

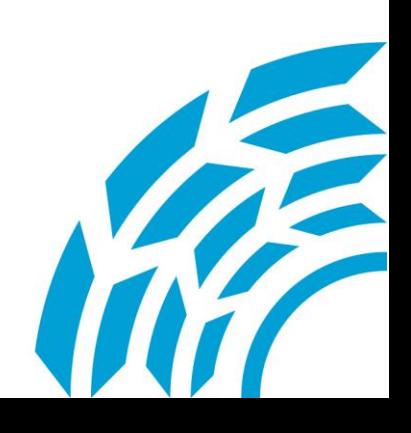

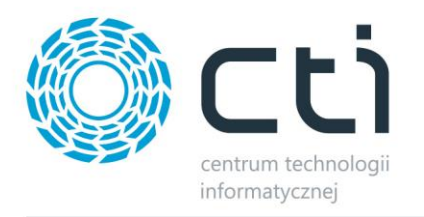

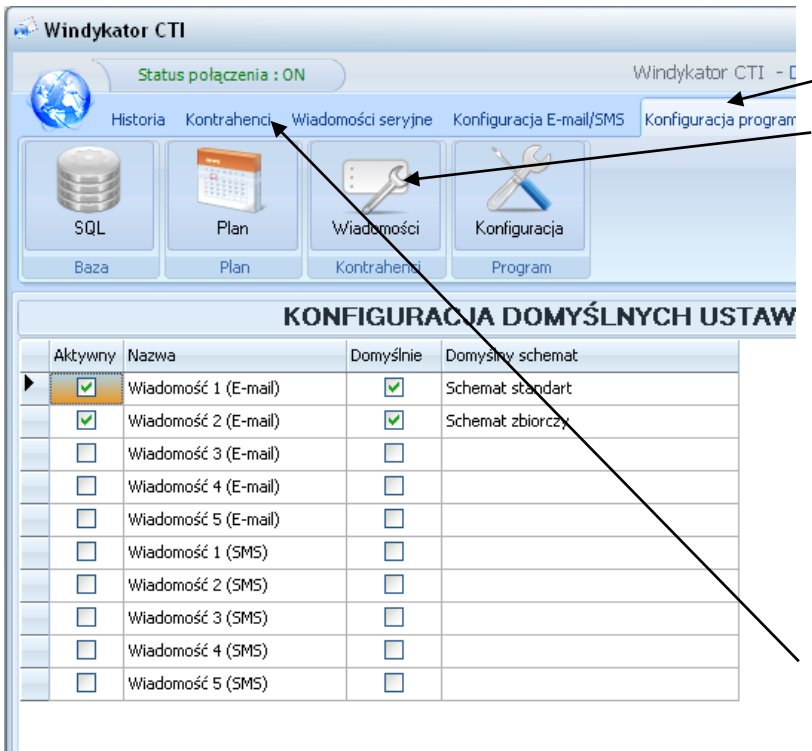

Przechodząc do zakładki *Konfiguracja programu* i wybierając ustawienia *Wiadomości* przechodzimy do **Konfiguracji domyślnych ustawień kontrahentów**

Możemy tutaj dodawać nowe schematy e-mail i sms.

Kolumna *Aktywny* służy do aktywacji i dezaktywacji danego schematu. Zaznaczenie lub odznaczenie schematu skutkuje pojawieniem się, lub ukryciem kolumny tego schematu w zakładce *Kontrahenci.*

Kolumna *Domyślnie* określa czy dany schemat będzie domyślnie zaznaczany dla nowych kontrahentów.

#### Kolumna *Domyślny schemat*

służy do ustawiania schematów dla nowych kontrahentów.

> W zakładce *Kontrahenci*  mamy możliwość zaznaczania/odznaczania kontrahentów, do których wiadomość musi być dostarczona.

W kolumnie *Wiadomość*  wybieramy adres e-mail, lub numer telefonu z listy kontaktów kontrahenta.

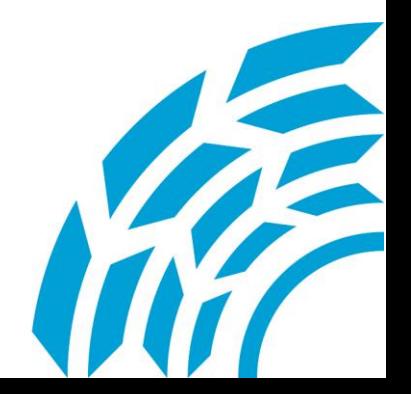

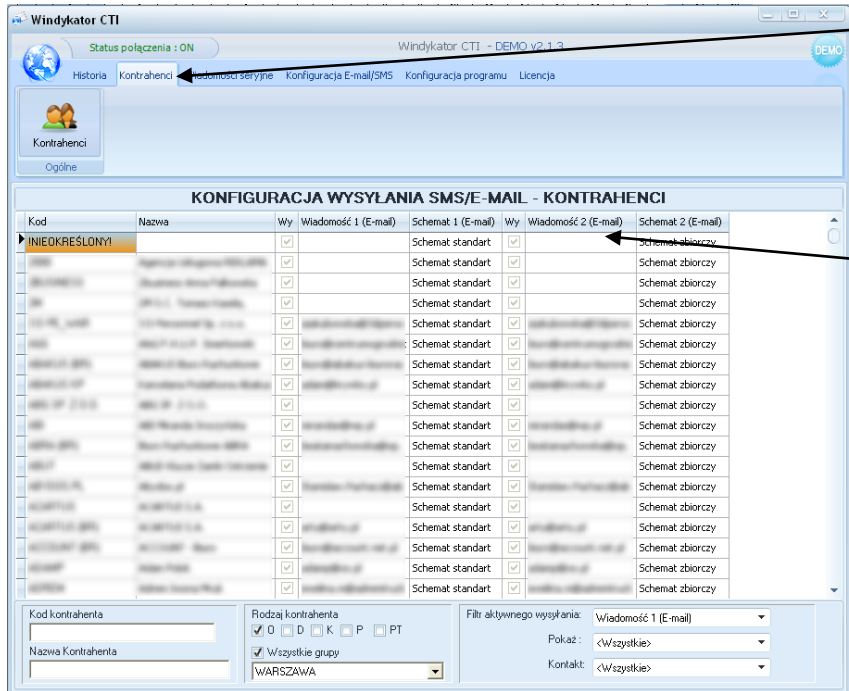

Centrum Technologii Informatycznej Zygmunt Wilder<br>Ul. Świętojańska 35 | 44-100 Gliwice | NIP: 631-190-72-77 | REGON 278099141 tel./fax: 32 279 02 84 | e-mail: biuro@cti.org.pl | www.cti.org.pl

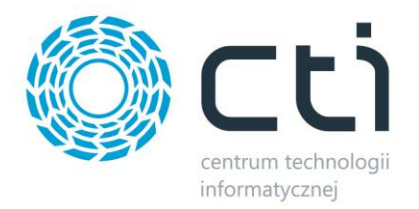

## <span id="page-18-0"></span>*10. Podpis wiadomości*

Ze względu na powtarzalność informacji o wysyłającym wiadomości, treść podpisu umieściliśmy niezależnie od głównej treści e-mail.

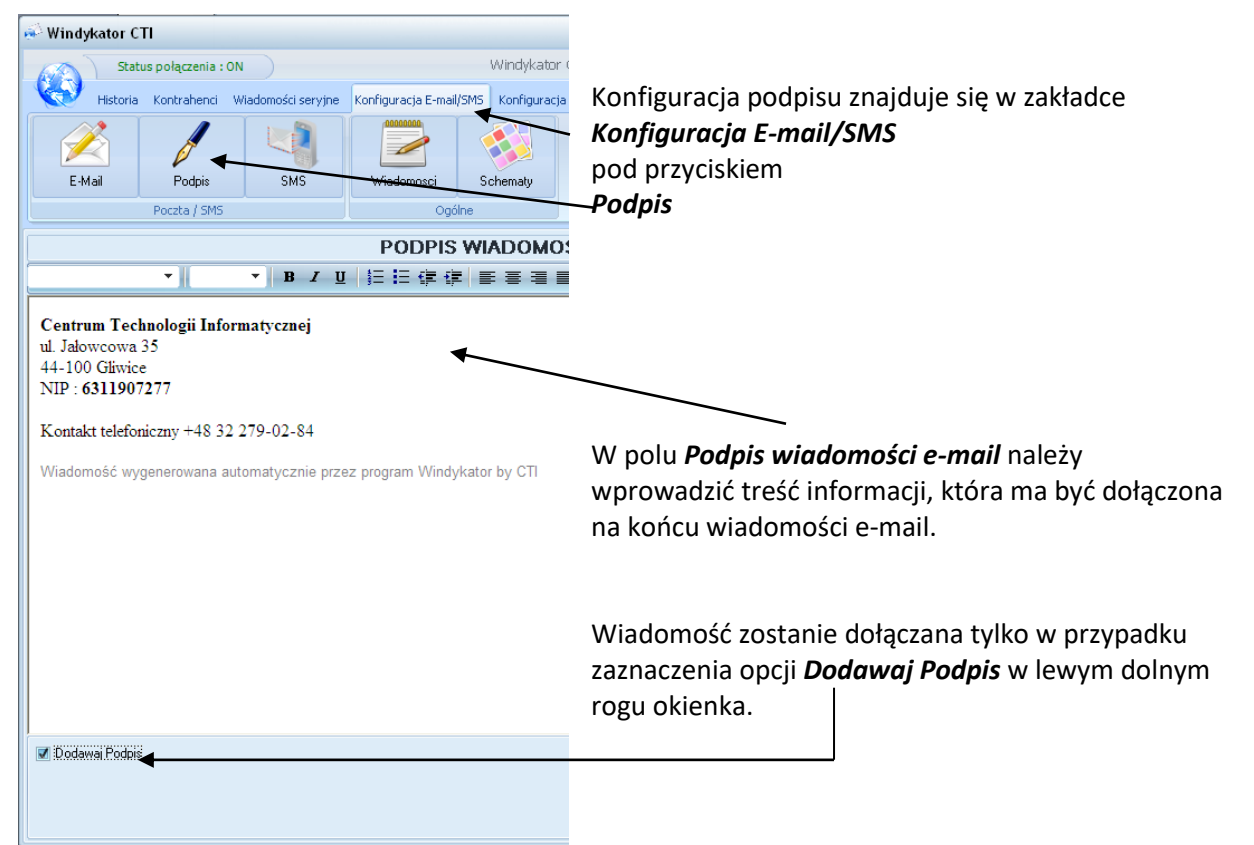

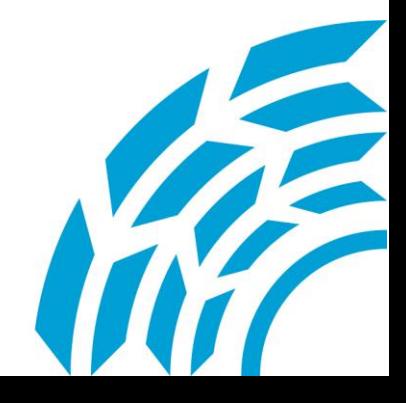

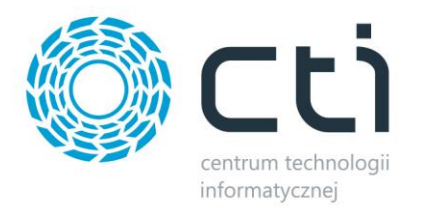

## <span id="page-19-0"></span>*11. Czas wysyłki poczty*

Program posiada możliwość ustawienia godziny wysyłki informacji do Klienta.

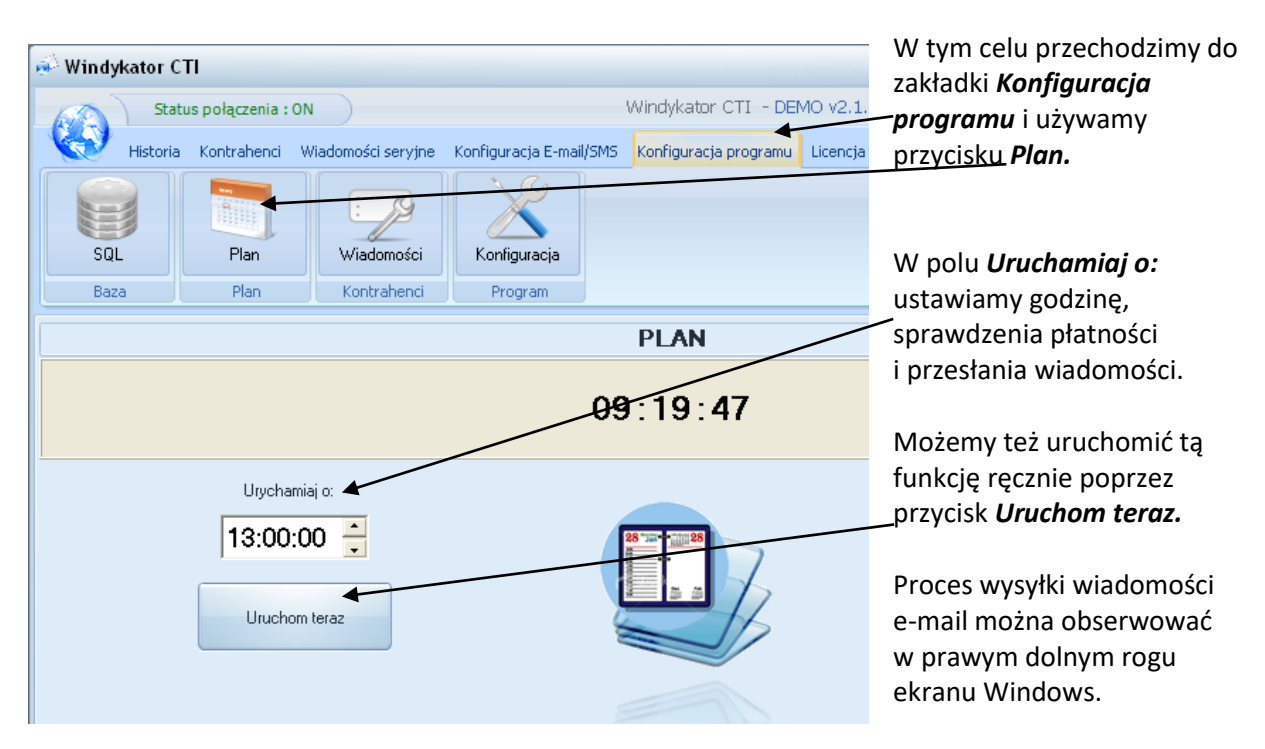

Program ma możliwość czasowego wyłączania działania (przestaje wysyłać e-mail). Może być to przydatne w okresach gdy nie mamy w danym momencie w pełni uzupełnionej bazy płatności (brak wyciągów bankowych), lub w przypadku dłuższej przerwy świątecznej. Funkcjonowanie programu można wyłączyć za pomocą włącznika znajdującego się w górnej części okienka.

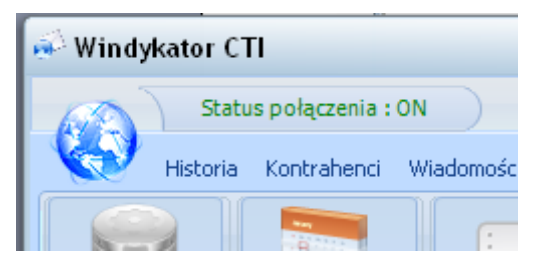

Zielony status **ON** oznacza że program jest włączony. Po naciśnięciu na przycisk status zmieni się na czerwony napis **OFF** oznaczający że program nie będzie wysyłał wiadomości.

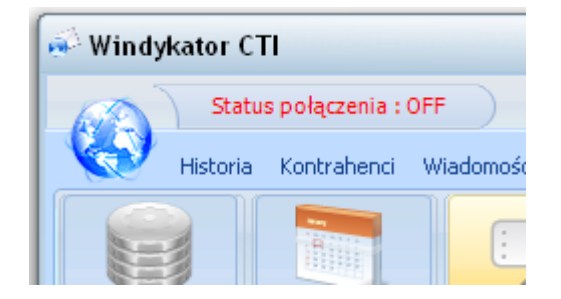

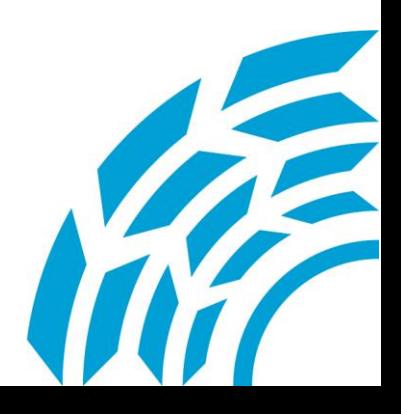

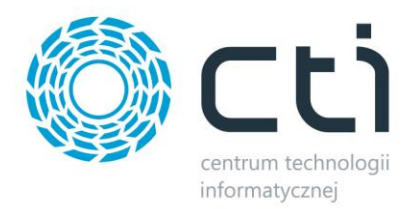

## <span id="page-20-0"></span>*12. Historia przesłanych informacji*

Bardzo ważną funkcją w programie jest możliwość sprawdzania przesłanych wiadomości. Na zakładce "Historia" widoczna jest lista wszystkich czynności jakie wykonał program WINDYKATOR by **CTI**. Zakładka historia jest podzielona na dwa moduły: E-Mail i SMS.

#### <span id="page-20-1"></span>*13. Wiadomości seryjne*

Program posiada także funkcję wysyłania wiadomości e-mail, oraz SMS o dowolnej treści. Mogą być to życzenia, promocje, wiadomości i inne rzeczy wykorzystywane do kontaktu z klientami.

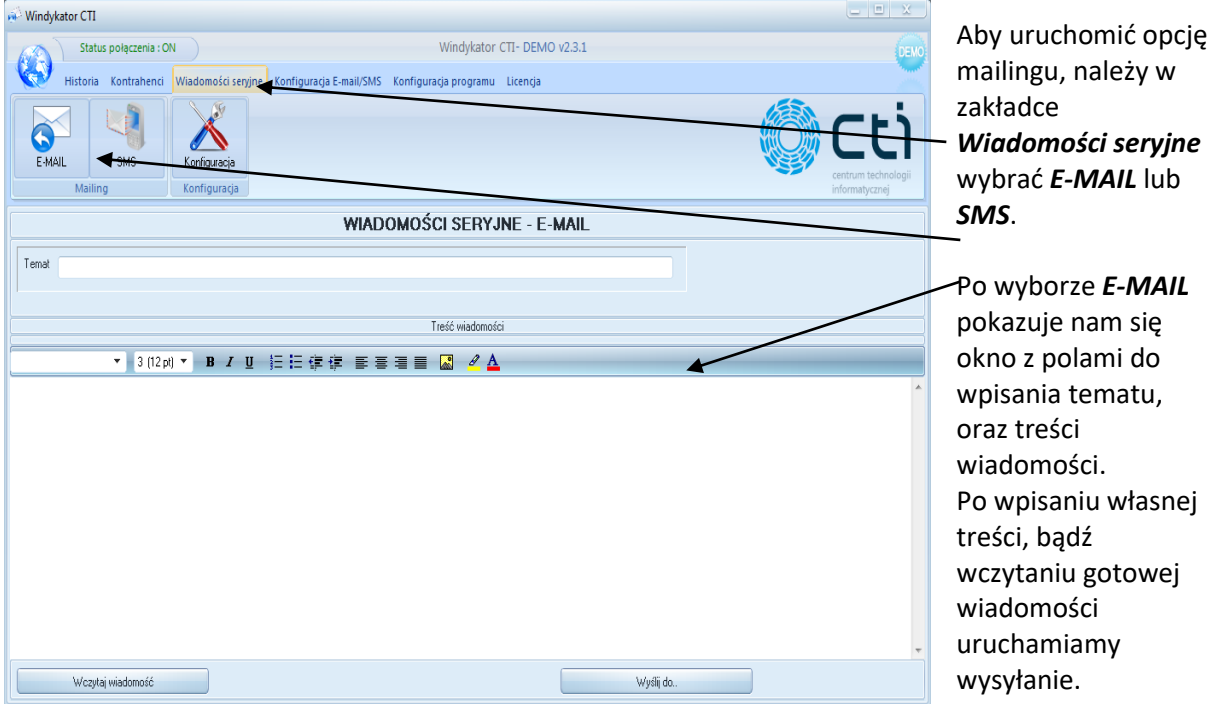

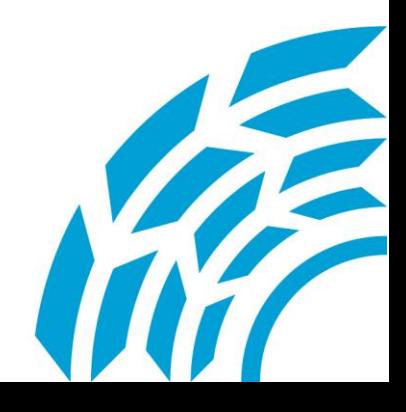

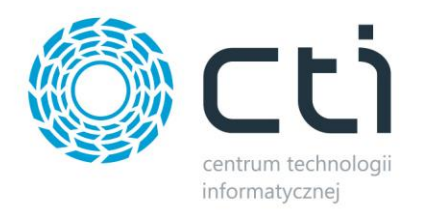

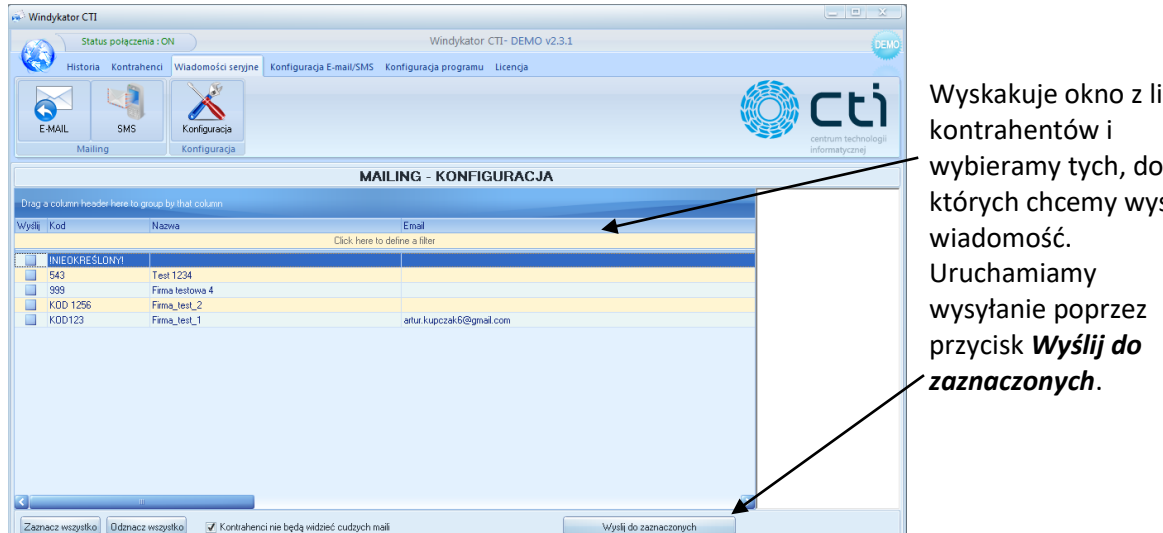

istą wybieramy tych, do słać

<span id="page-21-0"></span>Wiadomości SMS wysyłamy w ten sam sposób.

#### *14. Opcja - wysyłanie SMS*

Windykator by CTI ma także opcję wysyłania SMS'ów. Forma i treść wiadomości tekstowych jest taka sama jak w przypadku wiadomości mailowych. Obsługę SMS zapewnia firma SMS-C. Aby funkcja wysyłania wiadomości tekstowych działała należy się zarejestrować na portalu SMS-C służącemu do zakupu paczki SMS. Portal obsługuje dwie wersje wiadomości i jest możliwość wysyłania tylu SMS'ów ile klient sobie życzy.

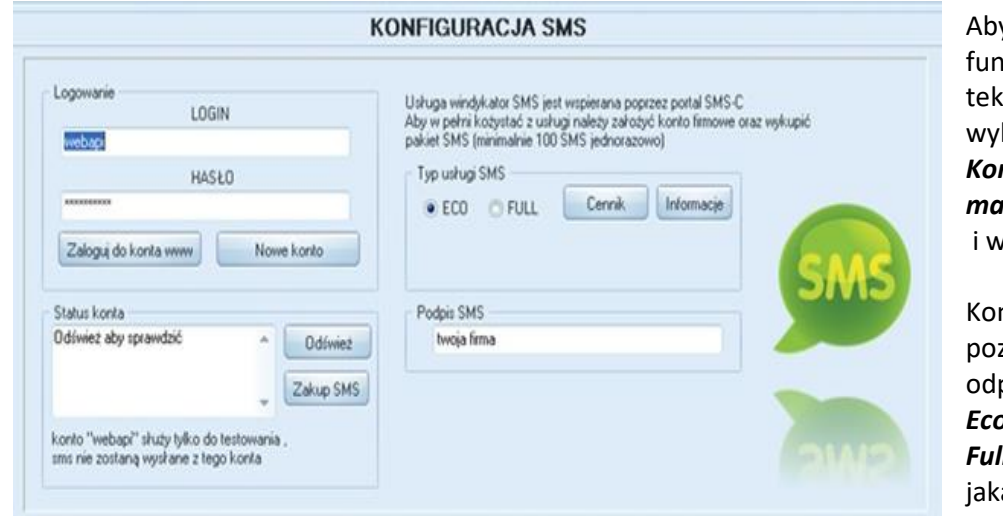

y skorzystać z ikcji wiadomości stowych należy: brać zakładkę *Konfiguracja Email/SMS* i wybrać opcję *SMS*.

nfiguracja SMS zwala na wybranie powiedniej usługi – *Eco* lub *Full* – w zależności a została opłacona w portalu SMS-C.

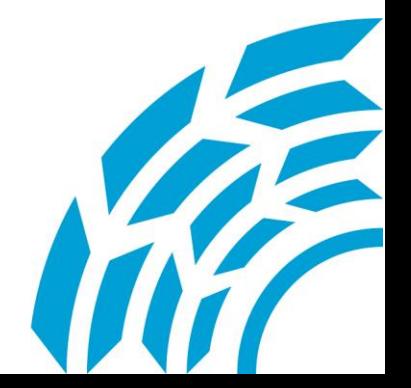

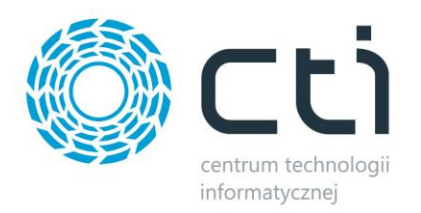

W przypadku usługi Full nadawca ma możliwość wpisania własnej nazwy w miejscu numeru telefonu. Z kolei opcja Eco pozwala na wpisanie nazwy nadawcy pod wiadomością sms, a numer wyświetlany u odbiorcy to losowy numer pochodzący z portalu SMS-C. Użytkownik ma możliwość sprawdzenia stanu konta w każdym momencie.

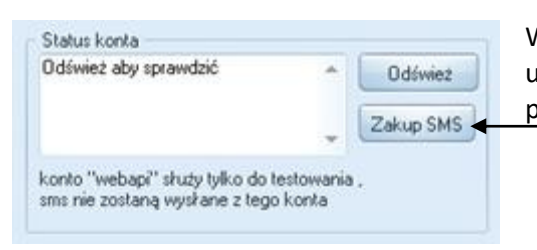

W przypadku wyczerpania puli zakupionych sms'ów, użytkownik może doładować konto poprzez wybranie przycisku *Zakup SMS*.

#### <span id="page-22-0"></span>*15. Licencja i aktualizacja oprogramowania*

Program Windykator by CTI działa na zasadzie licencjonowania.

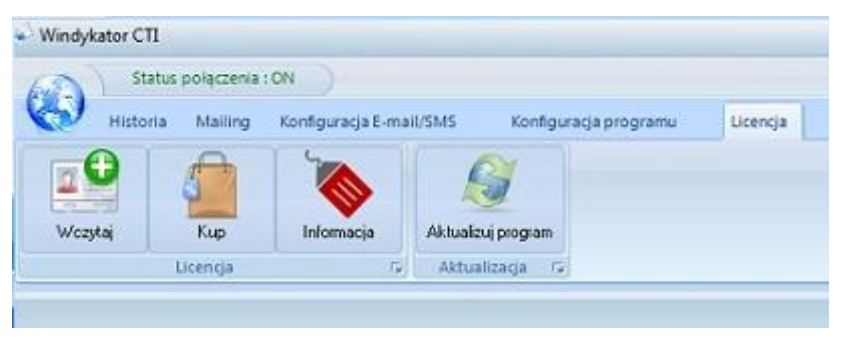

Po zakupie producent przekazuje aplikację w formie cyfrowej wraz z plikiem klucza licencyjnego.

Aby umożliwić korzystanie z pełnego pakietu funkcjonalności należy aktywować plik licencyjny. W tym celu należy użyć przycisku

*Wczytaj* oraz wybrać plik klucza licencyjnego.

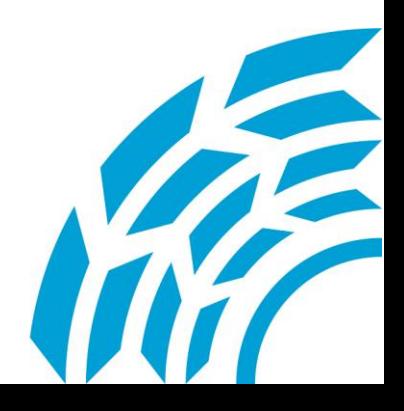